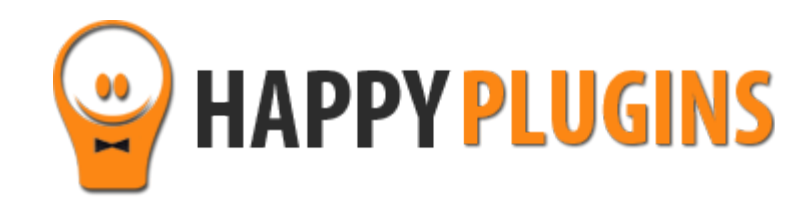

# **Wishlist bbPress Protection Manual**

# **Table of Contents**

Use the quick navigation links below to get to the content you need quickly:

[Introduction to Wishlist bbPress](#page-1-0) Protection

[Complete Activation Process Summary in 5](#page-2-0) Steps

Step #1: Plugin Download

[Step #2: Plugin Installation & Activation](#page-5-0)

[Step #3: License Activation](#page-6-0)

Step #4: Enabling bbPress [Custom Post Types in Wishlist Member Settings](#page-9-0)

[Step #5: Going Over Wishlist bbPress](#page-11-0) Protection Settings

**About HappyPlugins** 

[Contact Information](#page-17-0) 

<span id="page-1-0"></span>[Got Any Suggestions?](#page-19-0)

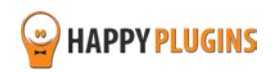

# **Introduction to Wishlist bbPress Protection**

Thank you for purchasing Wishlist bbPress Protection plugin!

Wishlist bbPress Protection allows you to protect both new and existing forums, topics and replies for members only.

Without Wishlist bbPress Protection plugin it's impossible to automatically protect topics and replies created by the forum members, but you need to enter each topic and reply and set the protection settings manually.

Using the Wishlist bbPress Protection plugin, all new topics and replies will be protected automatically as soon as you activate the plugin, and all existing topics and replies will be protected with a click of a mouse (in the Settings tab >> clicking the button "Fix Protection").

The plugin also allows you to protect the main forum index page (E.g. http://yourdomain.com/members-forum) for the membership levels you specify and set an error page for non-members who will try to access that page.

<span id="page-2-0"></span>Please follow the instructions in the next pages to activate the Wishlist bbPress Protection plugin quickly and easily.

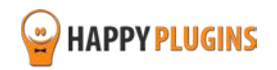

# **Complete Activation Process Summary in 5 Steps**

Follow the steps below to have Wishlist bbPress Protection activated and fully function on your membership site.

Detailed information about each step will be given further down this manual:

## **[Step #1: Plugin Download](#page-4-0)**

Download Wishlist bbPress Protection Core plugin zip file from the Purchase Receipt you received to your email.

## **[Step #2: Plugin Installation & Activation](#page-5-0)**

Install the plugin just like any other WordPress plugin from the Plugins menu > Add New.

### **[Step #3: License Activation](#page-6-0)**

Activate the plugin's license using the license key you received to your email and that can be also found in your account at <http://happyplugins.com/your-account/>

## **[Step #4: Enabling bbPress Custom Post Types in Wishlist Member Settings](#page-9-0)**

Before we go over the plugin's settings, you need to make sure all the bbPress custom post types are checked inside Wishlist Member settings, go to Wishlist Member menu >> Settings tab >> Custom Post Types >> Make sure the Forums, Topics and Replies are checked

## **[Step #5: Going Over Wishlist bbPress Protection Settings](#page-9-1)**

Go to WL Extensions menu >> Wishlist bbPress Protection >> Settings tab and define the required settings

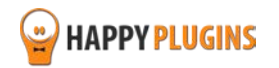

# <span id="page-4-0"></span>**Step #1: Plugin Download**

Download Wishlist bbPress Protection plugin zip file from the Purchase Receipt you received to your email as seen in the screenshot below:

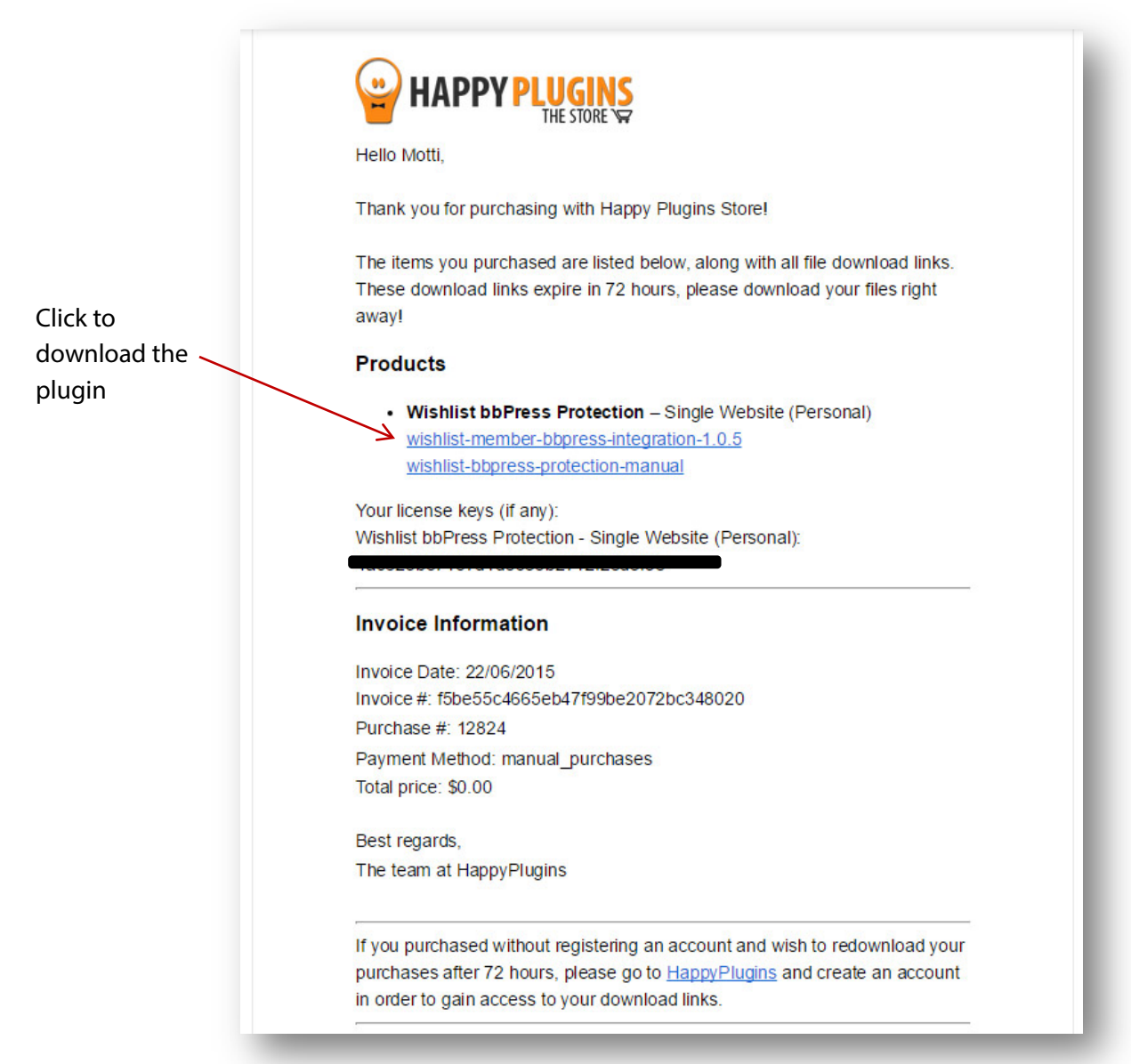

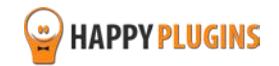

# <span id="page-5-0"></span>**Step #2: Plugin Installation & Activation**

Wishlist bbPress Protection plugin can be installed easily, just like any other WordPress plugin.

## **You can install it 2 ways:**

- 1. Upload the folder found inside the zip file to your plugins' folder in your WordPress installation
- 2. Go to the plugins menu, click the "Add New" and choose the zip file you have downloaded

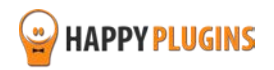

# <span id="page-6-0"></span>**Step #3: License Activation**

After you have installed and activated Wishlist bbPress Protection, you will find the plugin's activation setting inside the WordPress menu under: WL Extensions > Wishlist bbPress Protection.

To activate the plugin you purchased, you need to insert the license number in the right place under "License Key" as seen in the screenshot below:

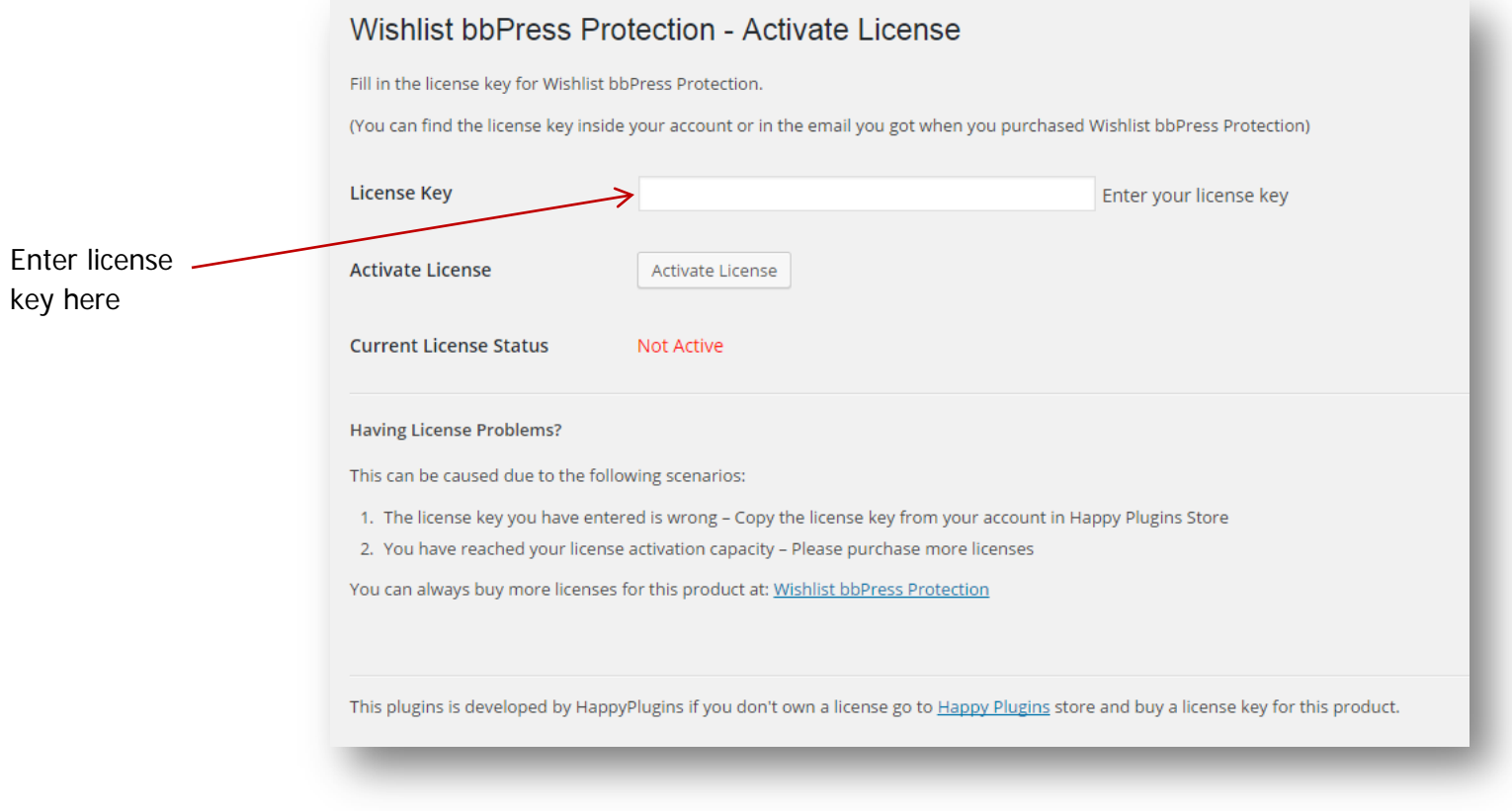

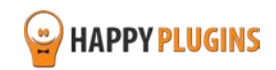

# **Finding Your License Key**

You have 3 options to finding your licenses keys:

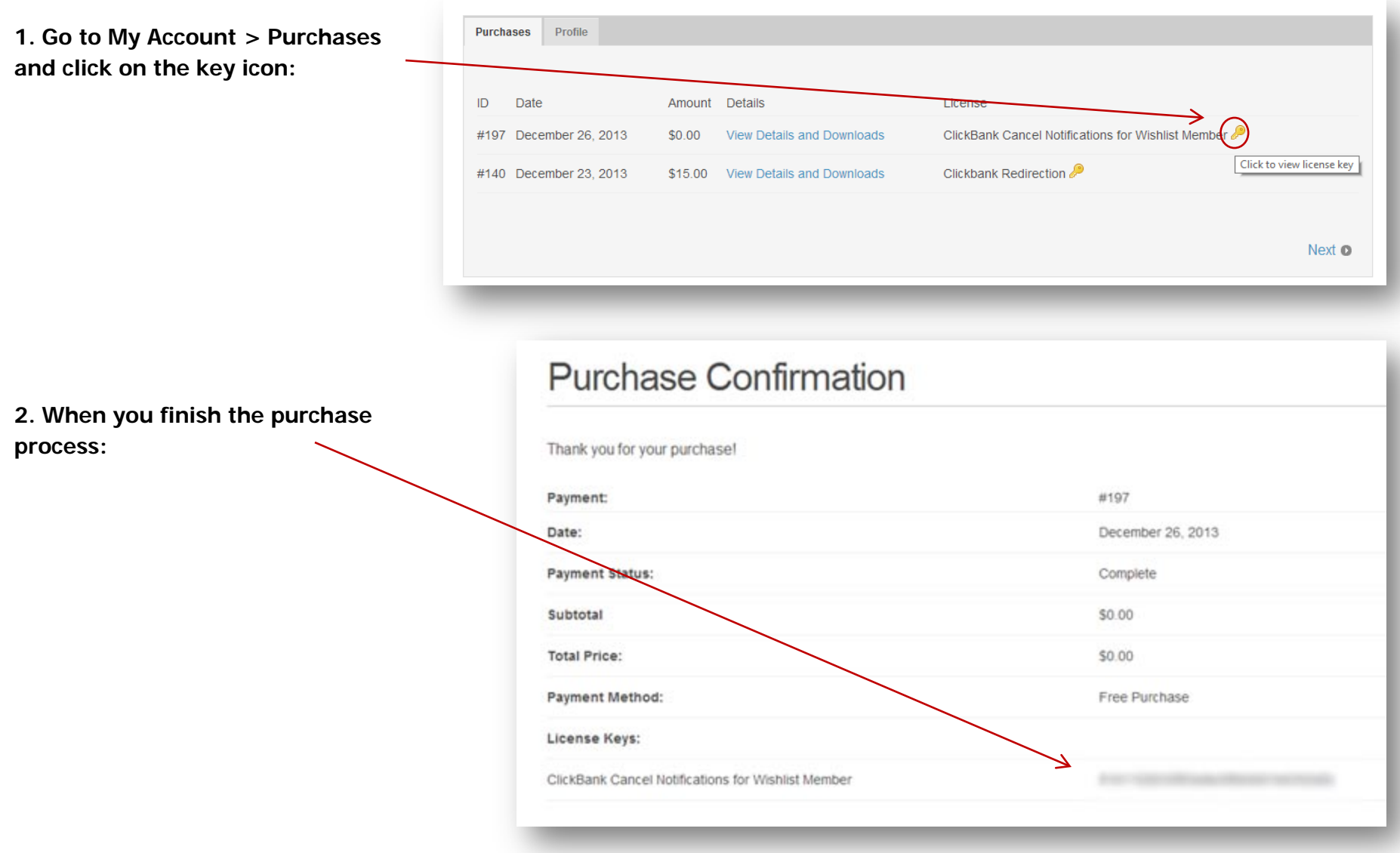

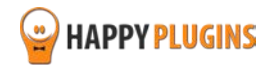

**3. In the purchase receipt that was sent to your email:**

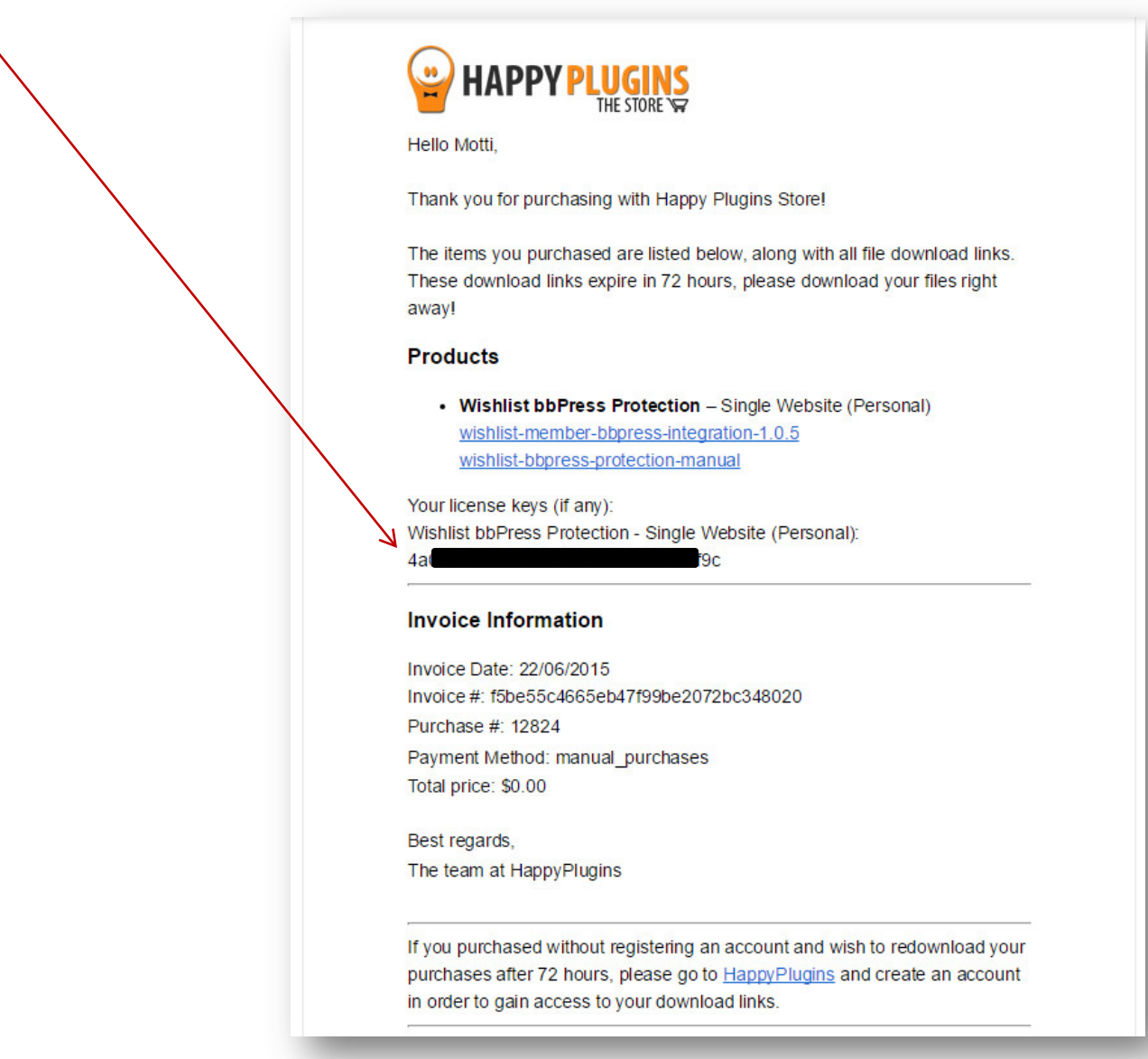

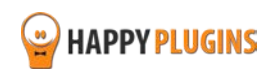

# <span id="page-9-0"></span>**Step #4: Enabling bbPress Custom Post Types in Wishlist Member Settings**

Before we go over the plugin's settings, you need to make sure all the bbPress custom post types are checked inside Wishlist Member settings, go to Wishlist Member menu >> Settings tab >> Custom Post Types >> Make sure the Forums, Topics and Replies are checked as seen in the screenshot below:

<span id="page-9-1"></span>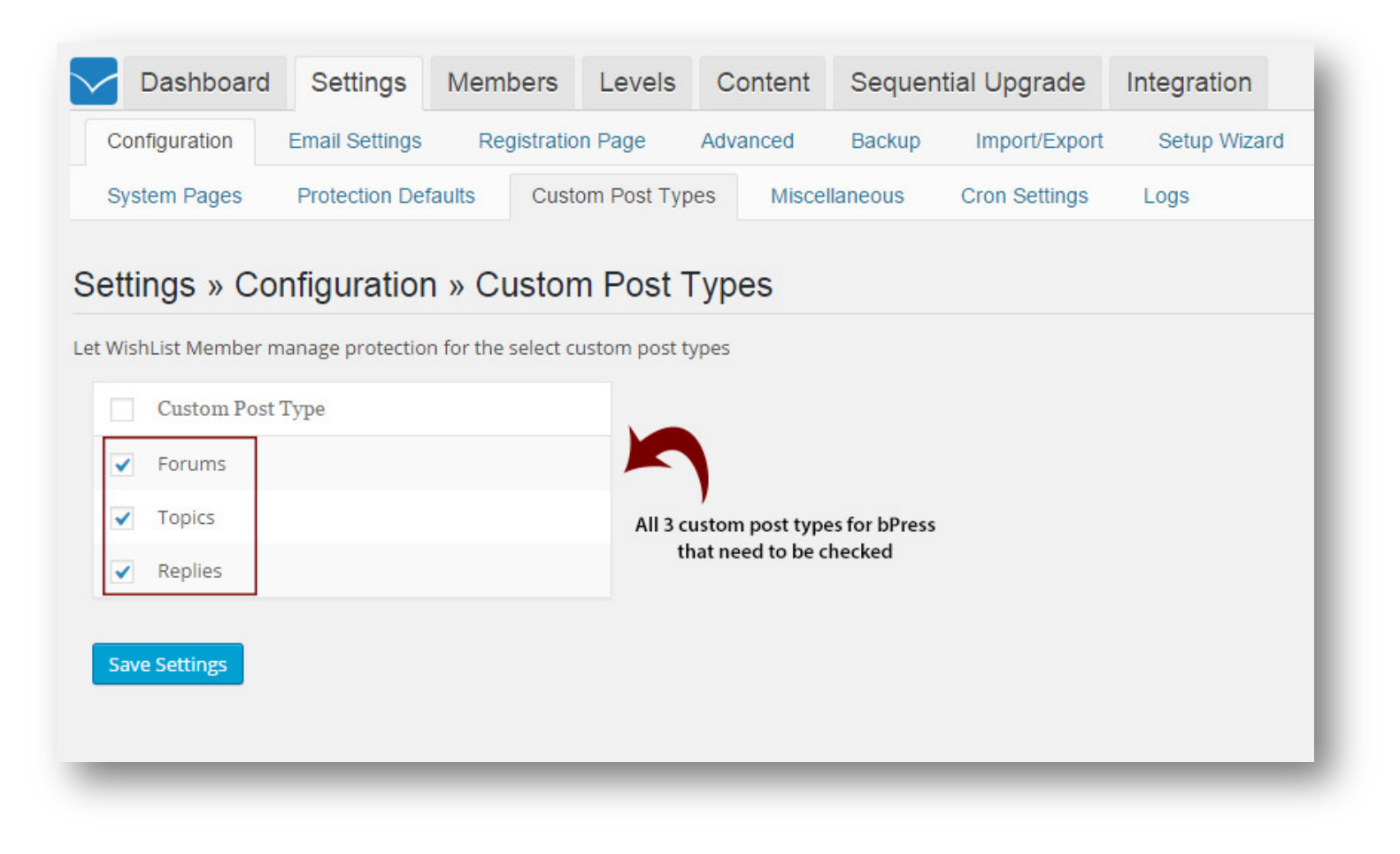

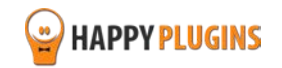

If you haven't defined all of the bbPress custom post types, Wishlist bbPress Protection plugin will take care of that for you by notifying you and giving you the option to automatically check them in 1-click only as seen in the below screenshot:

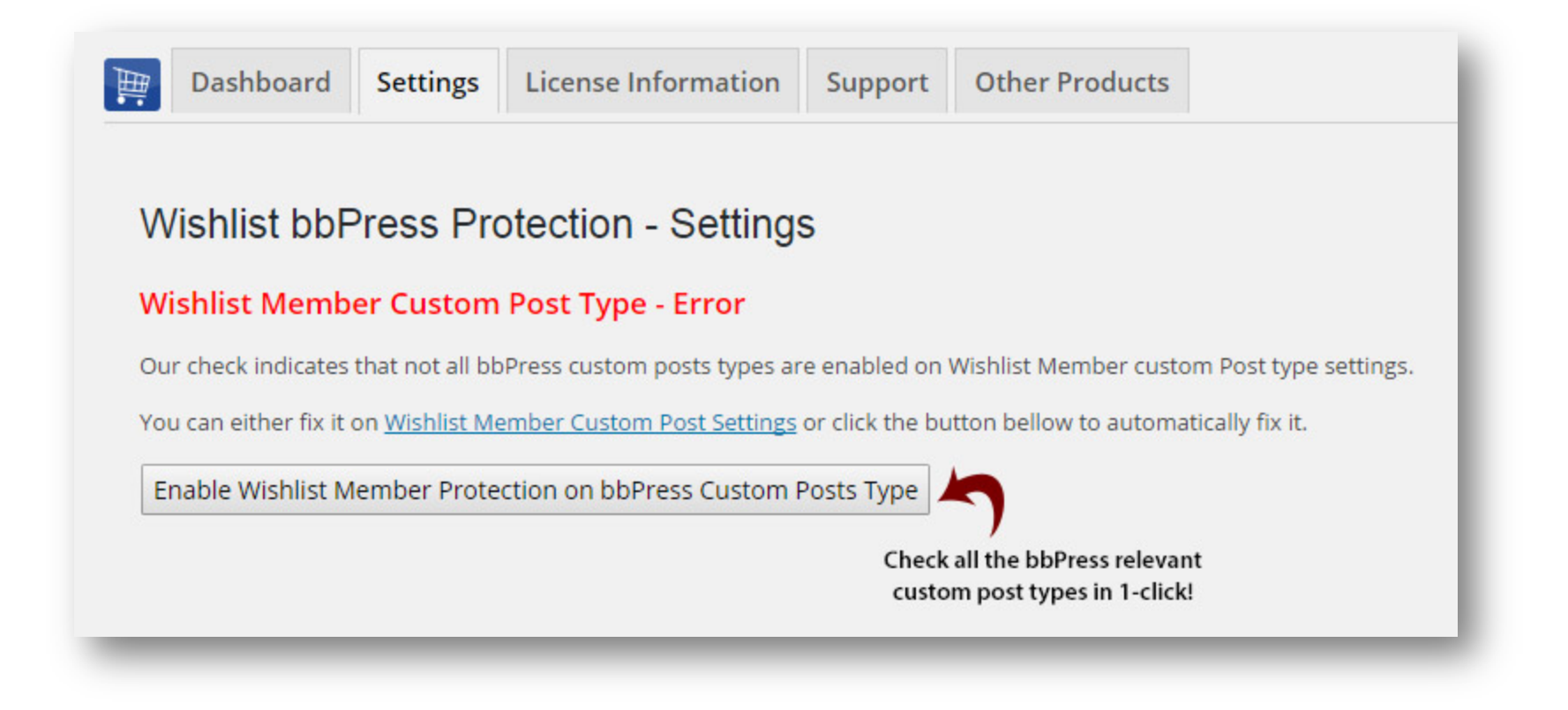

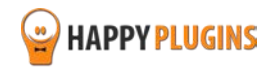

# <span id="page-11-0"></span>**Step #5: Going Over Wishlist bbPress Protection Settings**

# **Protecting New Topics and Replies:**

All **new** replies and topics that will be created will be **automatically** protected by their parent forum and inherit its protection settings as soon as you activate the plugin, without the need to define anything inside the plugin.

# **Protecting Existing Topics and Replies:**

All existing topics and replies that were created before installing and activating the Wishlist bbPress Protection plugin will **NOT** be protected by default. In order to protect these topics and replies you need to go to the Settings tab >> "New Topics & Replies Protection >> Click the "Fix Protection" button as seen in the screenshot below (a success message will appear after clicking the button):

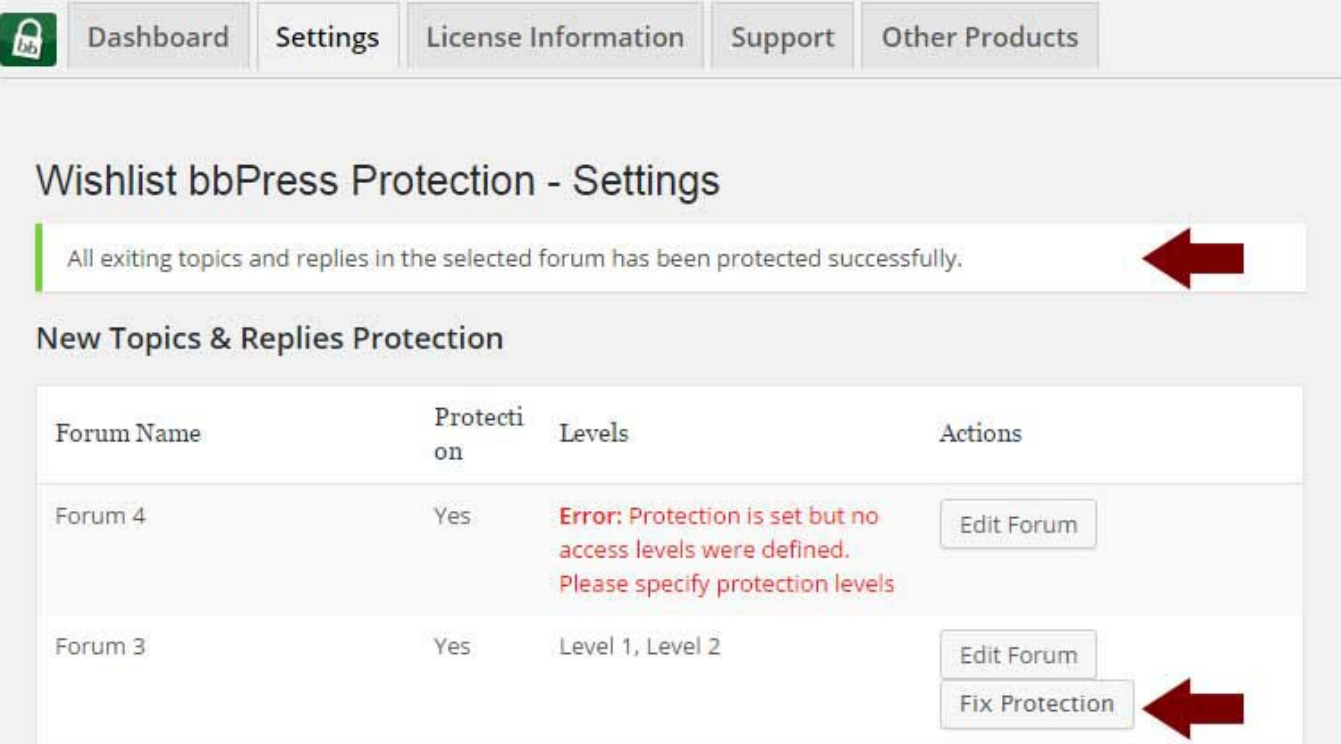

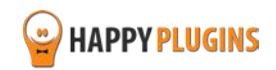

# **More information about the above table:**

By clicking on the Edit Forum button you can edit the protection settings of each forum. You will be redirected to edit the Wishlist Member Meta box as seen in the below screenshot.

If no protection levels have been assigned to the forum you will see this error: "Protection is set but no access levels were defined. Please specify protection levels."

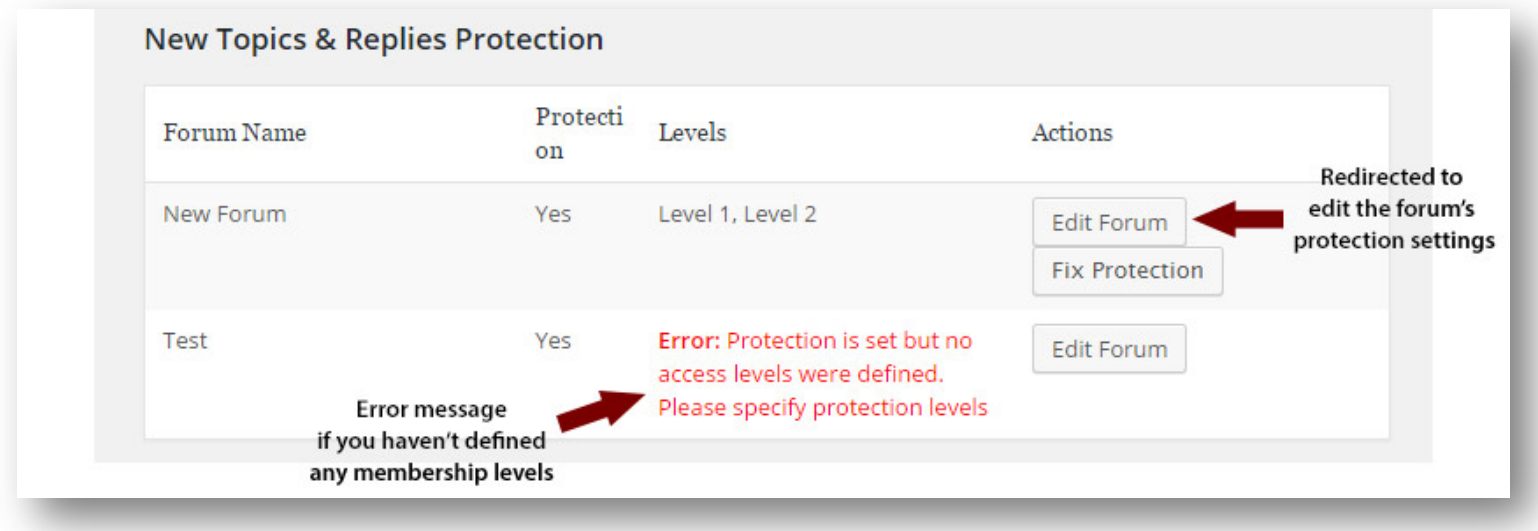

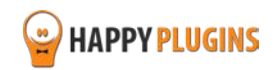

# **Wishlist Member Meta Box for Editing the Forum:**

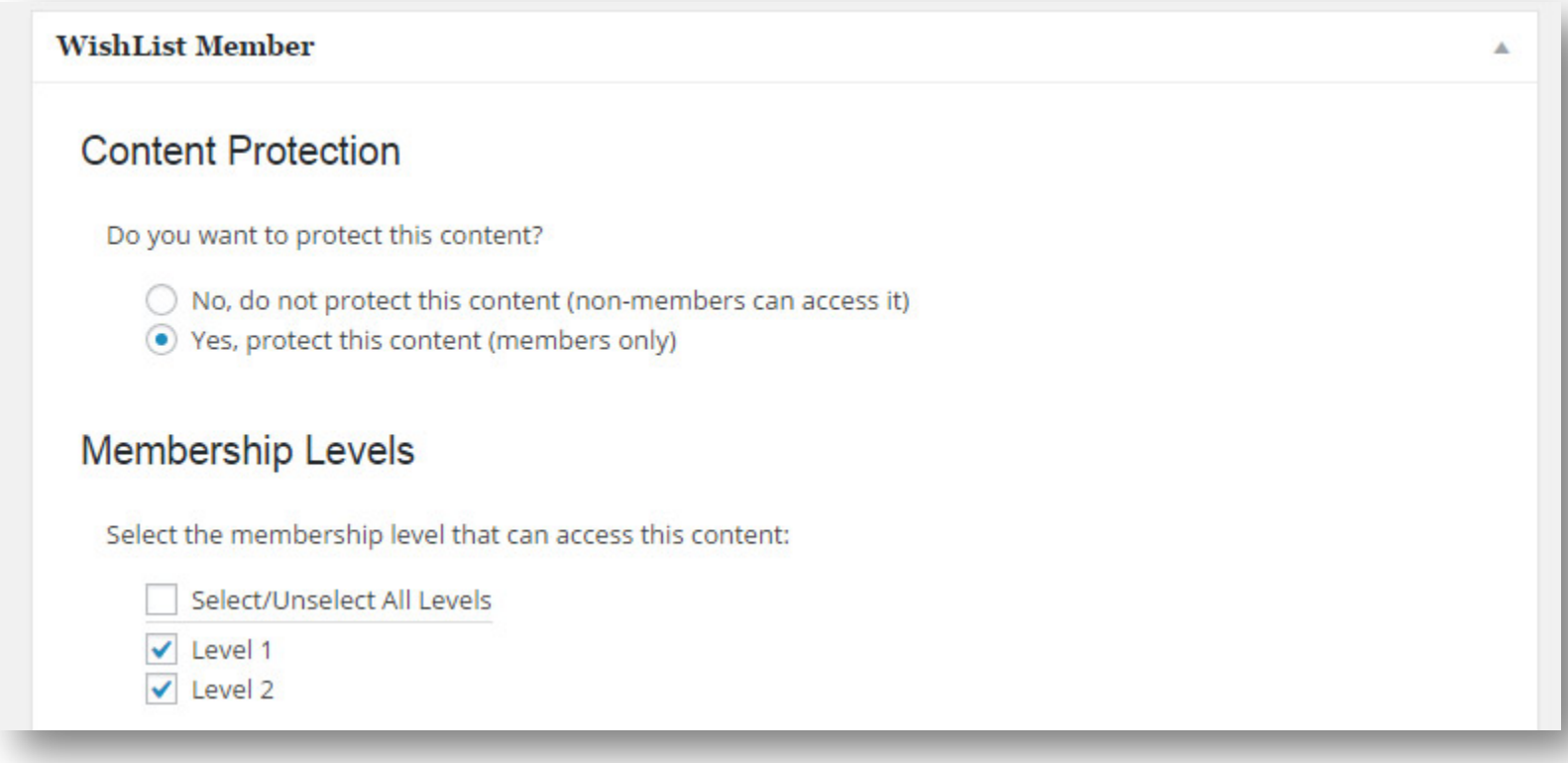

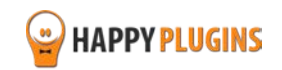

# **Protecting the Main Forum Index Page:**

The plugin also allows you to protect the main forum index page (E.g. http://yourdomain.com/members-forum) for the membership levels you specify and set an error page for non-members who will try to access that page.

Further down the Settings tab you will see the settings as seen in the below screenshot, go over them and change them according to your needs:

- **Protect Main Forum Index** Yes / No
- **Enable Access for Levels**  Choose the membership levels that qill have access to the main forum index page
- **Error Page** Choose the error page non-members / visitors will be redirected to if they don't have access to the main forum index page

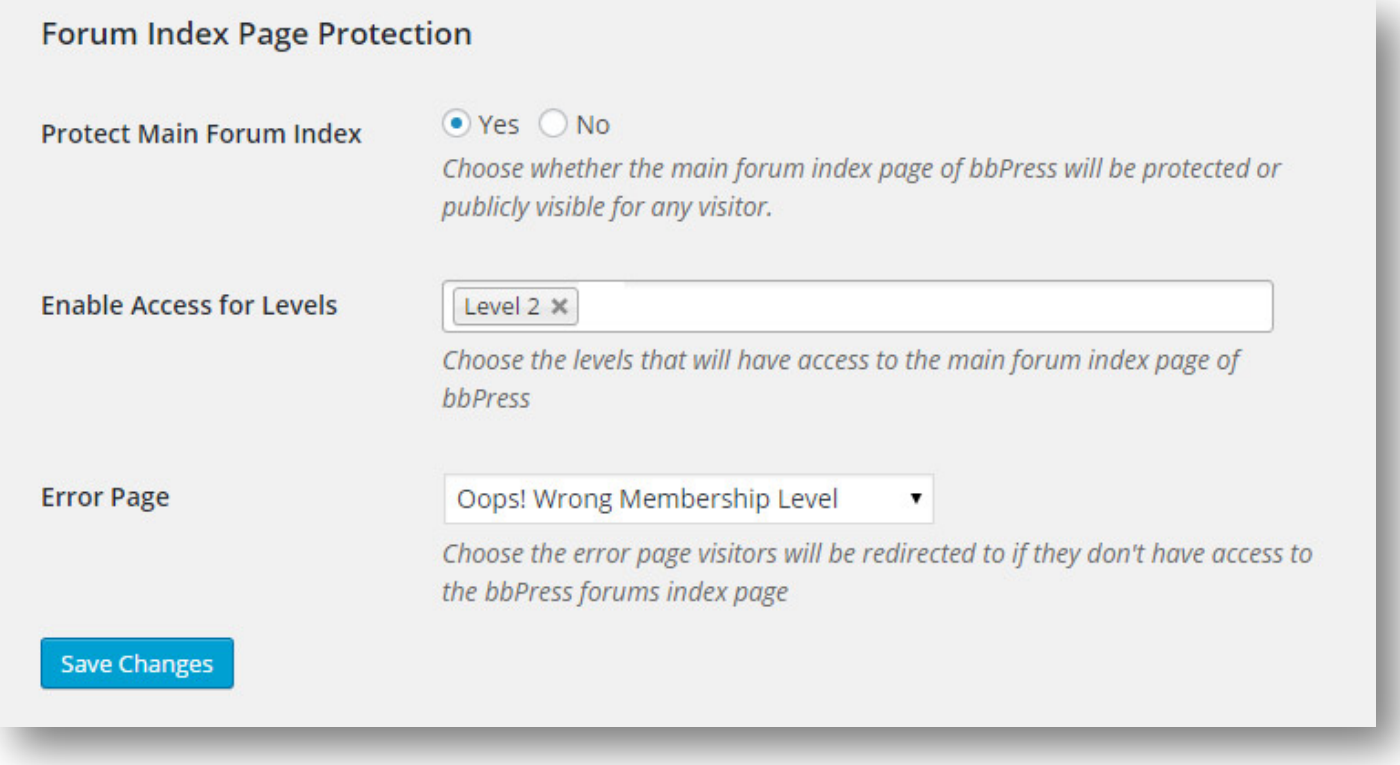

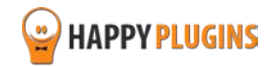

# **FAQS**

# **Does the plugin have any conflicts with other plugins?**

As far as we know, the plugin does not conflict with any other plugin. Wishlist bbPress Protection keeps a very strict code method so the chances that it's causing any problem are very low. If you have any problems or conflicts, please contact the support department.

# **Does the plugin integrate with every membership site platform?**

No, Wishlist bbPress Protection is a Wishlist Member dedicated plugin.

# **I have more questions and I haven't found my answers, how can I contact you?**

If you haven't found your answers in the product's page and in the guide, please contact [our support team](http://happyplugins.com/support) and we will get back to you shortly

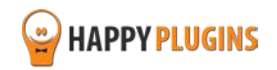

# <span id="page-16-0"></span>**About HappyPlugins**

[HappyPlugins](http://happyplugins.com/?utm_source=pdf-manual&utm_medium=wlm-woocommerce-plus&utm_campaign=HappyPlugins) was established in 2010 to develop plugins and extensions for the WordPress platform.

The majority of the plugins are developed as white label according to our clients' specific requirements.

In late 2010 we opened a new branch under HappyPlugins for developing Wishlist Member dedicated plugins called Wishlist Member Developers.

Our team here at [Wishlist Member Developers](http://wishlistmemberdevelopers.com/?utm_source=pdf-manual&utm_medium=wlm-woocommerce-plus&utm_campaign=Homepage) develops commercial and custom plugins for the Wishlist Member platform.

## **Expertise**

Our expertise includes:

- **IF In depth knowledge and understating in the web industry**
- UXI design and improvement
- **Experience in traffic and media buying for large companies**
- **Subscription-based marketing and retention**
- **•** Conversions and flow design optimization

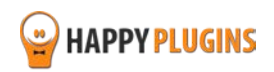

# <span id="page-17-0"></span>**Contact information**

## **[The Store](http://happyplugins.com/?utm_source=pdf-manual&utm_medium=wlbbpress-protection&utm_campaign=HappyPlugins)**

Find unique WordPress plugins on our plugins' store. We have designed and developed hundreds of custom plugins and solutions for customers so far and are selling the best of them in our store.

### **[The Service](http://blog.happyplugins.com/services?utm_source=pdf-manual&utm_medium=wlbbpress-protection&utm_campaign=HappyPluginsBlog)**

Looking for a special solution for WordPress, one that will complete the missing puzzle piece in your website? Please send us your request and we promise to return to you no later than 72 hours.

## **[The Blog](http://blog.happyplugins.com/?utm_source=pdf-manual&utm_medium=wlbbpress-protection&utm_campaign=HappyPluginsBlog)**

Interested in our development work or want to improve your WordPress development skills? Check our blog; there we publish unique prescriptive and sample codes from our own plugins.

## **Contact Support**

Our support team is always available to help you with any question you may have.

All of our products include 3 months of free support. Any support after that period of time will be done in the community forums or as paid support.

## **Important:**

Before contacting our support team, please check the following sources of information, as you may find the answer you are looking for there:

- 1. Make sure you are always using the latest version of the plugin
- 2. Go over the FAQs inside this manual or check the frequently asked questions section inside Wishlist bbPress Protection plugin's sales page (FAQs tab) at HappyPlugins.com

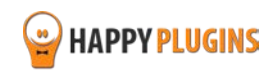

## **Open a Support Ticket**

If you haven't found your answer in any of the above sources, please open a support ticket through our support helpdesk and we will get back to you in the next 72 hours.

[Create a new ticket here](http://support.happyplugins.com/)

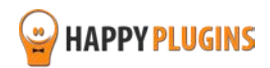

# <span id="page-19-0"></span>**Got Any Suggestions?**

We are always looking for the next idea…

Do you have any ideas for new plugins?

We want to hear from you!

Please contact us and we might develop it as our next plugin.

[Contact us here](http://support.happyplugins.com/)

Thanks!

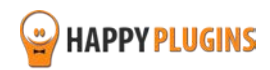